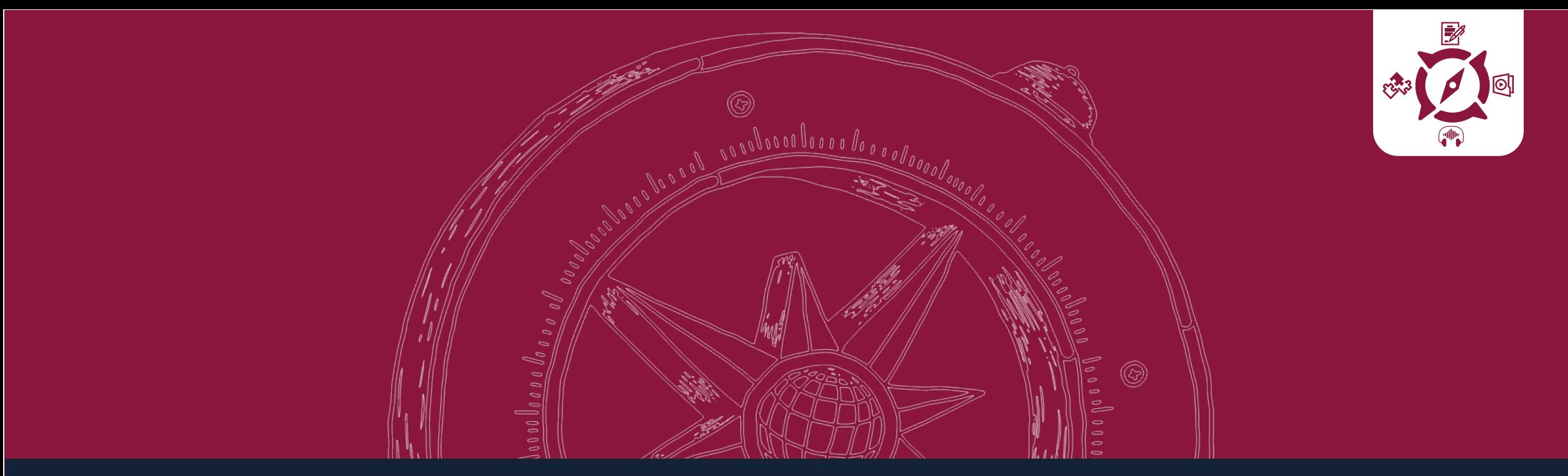

# **Microsoft Stream**

Crear contenido

Generalidades

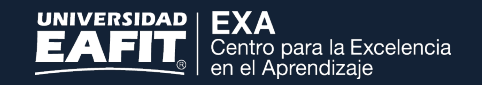

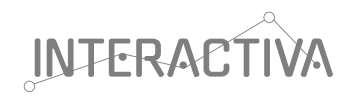

## Contenido

**1|**¿Qué es Microsoft Stream?

**2|** ¿Qué puedo hacer con Microsoft Stream?

**3|** Pasos para grabar pantalla **4|**

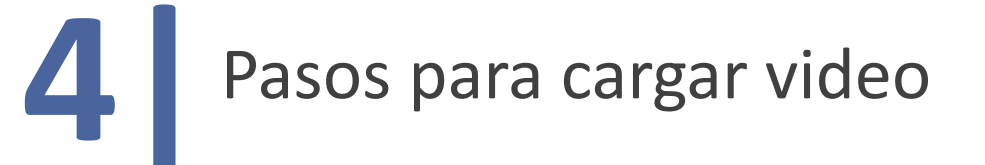

Pasos para recortar video **6** Pasos para crear evento directo

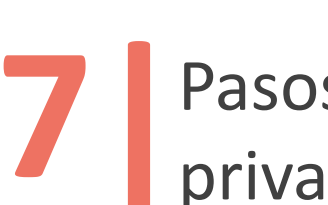

**7|**Pasos para ajustar permisos y privacidad en Stream

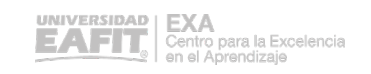

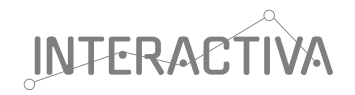

## ¿Qué es Microsoft Stream?

Es una **herramienta de Microsoft 365** dedicada a la compartición de videos a nivel empresarial. Cuenta con inteligencia artificial, almacena los archivos en la nube con altos estándares de seguridad y se vincula a las demás herramientas de la suite de Microsoft. En ella Puedes compartir grabaciones de clases, reuniones, presentaciones, sesiones de capacitación u otros videos que ayuden a la colaboración de su equipo.

## ¿Qué puedo hacer con Microsoft Stream?

- Realizar transmisiones en vivo de gran calidad.  $\bigvee$
- Disponer de todos los videos de una empresa en una sola aplicación, desde cualquier lugar, en cualquier momento y con cualquier dispositivo.  $\bigvee$
- Encontrar los momentos importantes de los videos, mediante la búsqueda de palabras clave o la detección de rostros, aunque no se hayan programado metadatos para los videos.  $\bigvee$
- Compartir con facilidad los videos de Stream en otras aplicaciones como Teams.  $\bigvee$

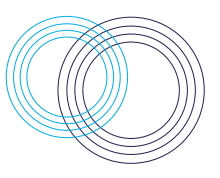

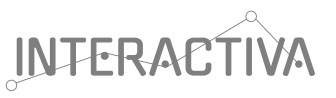

## Pasos para grabar pantalla

Seleccione Crear y haga clic en Grabar en<br>la barra de navegación de Stream

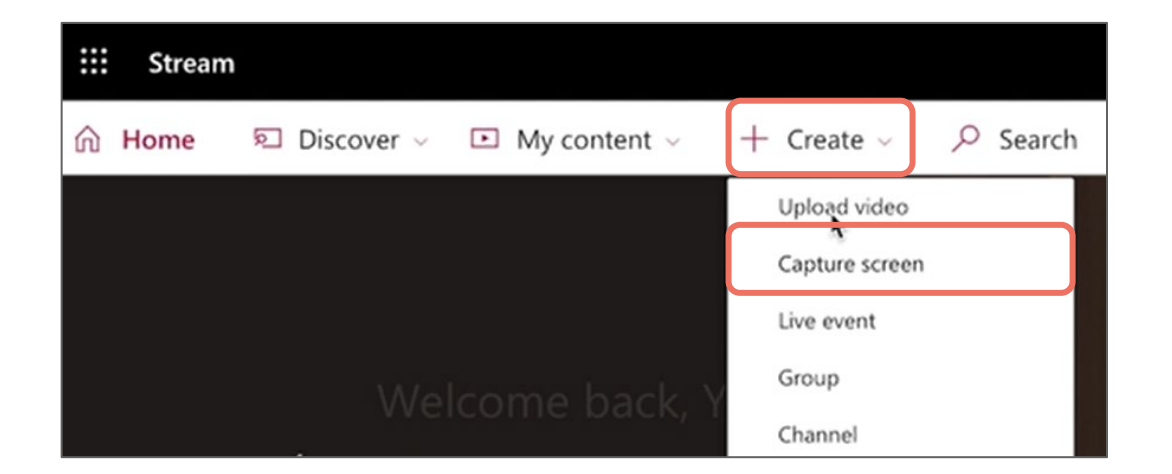

Nota: La Grabadora de pantalla tiene un límite de tiempo de 15 minutos

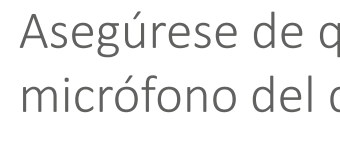

Asegúrese de que la cámara y el<br>micrófono del dispositivo estén activos

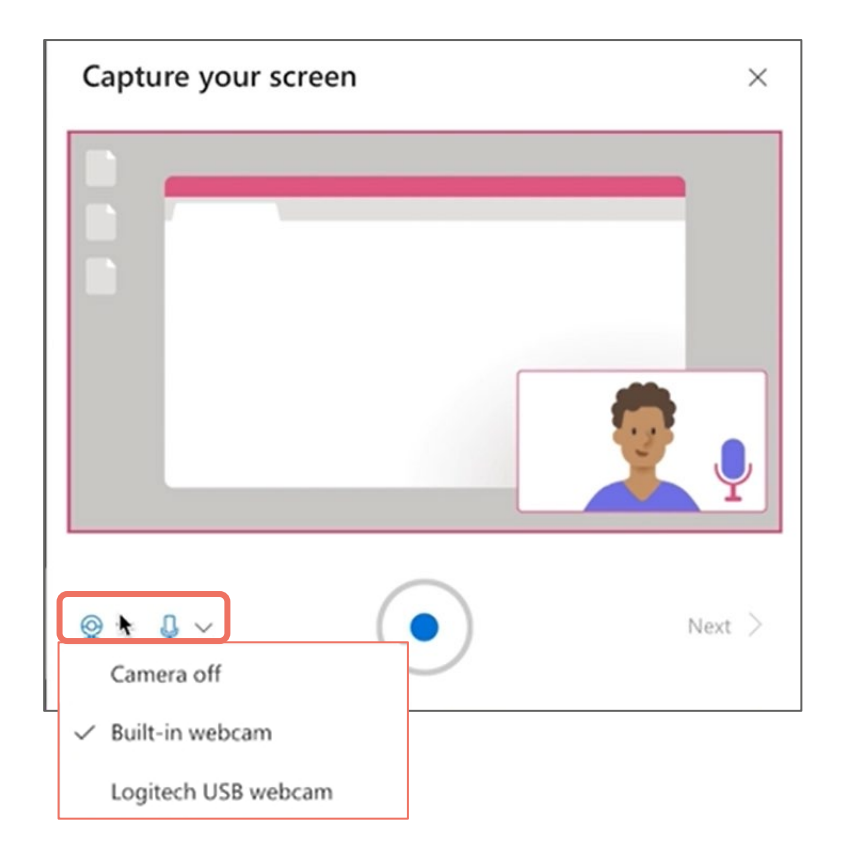

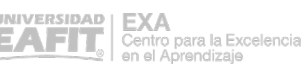

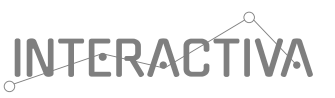

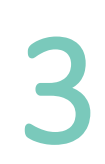

:<br>2

3 Para iniciar una grabación, seleccione <br>
4 seleccione Compartir. Se producirá<br>
4 continuación, se iniciará la grabación<br>
4 continuación, se iniciará la grabación Para iniciar una grabación, seleccione (• y luego elija lo que desea grabar. Si desea usar el micrófono, marque la opción Compartir audio

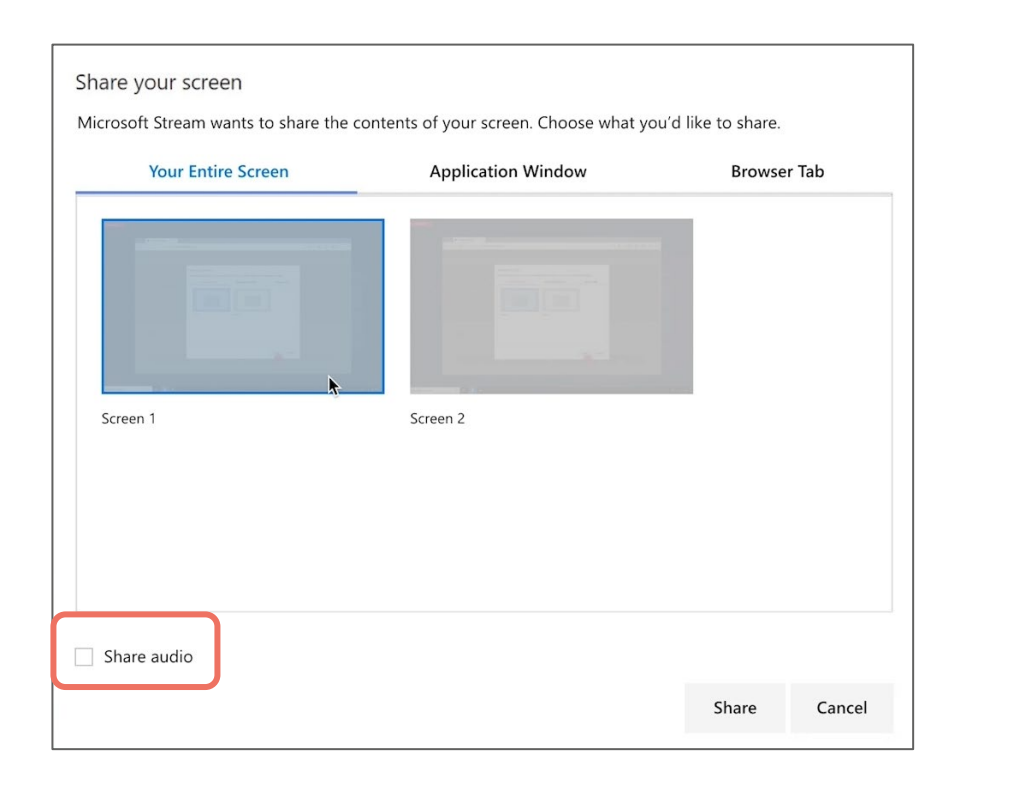

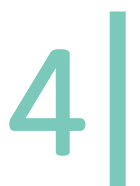

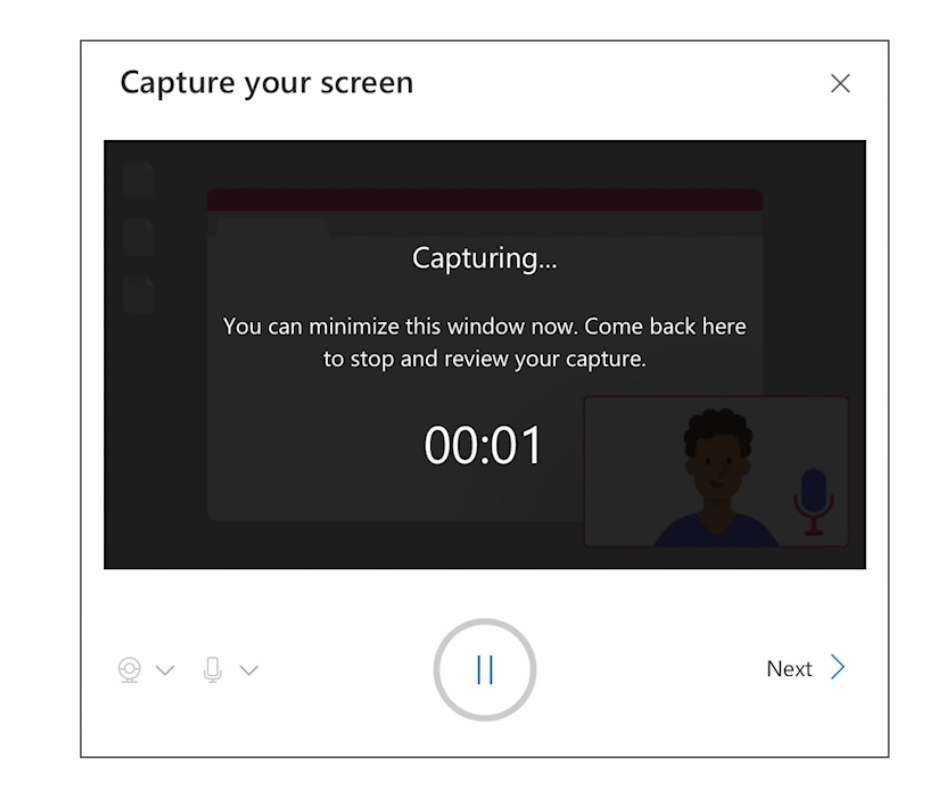

Nota: La cámara solo puede incluirse en la grabación si está capturando toda la pantalla

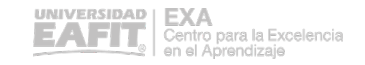

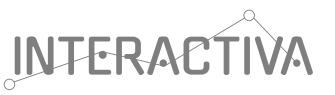

:<br>2

Formal de Salencionar de la cualquier momento<br>
para pausar la grabación y llevar a cabo otras<br>
tareas en el dispositivo. para pausar la grabación y llevar a cabo otras tareas en el dispositivo.

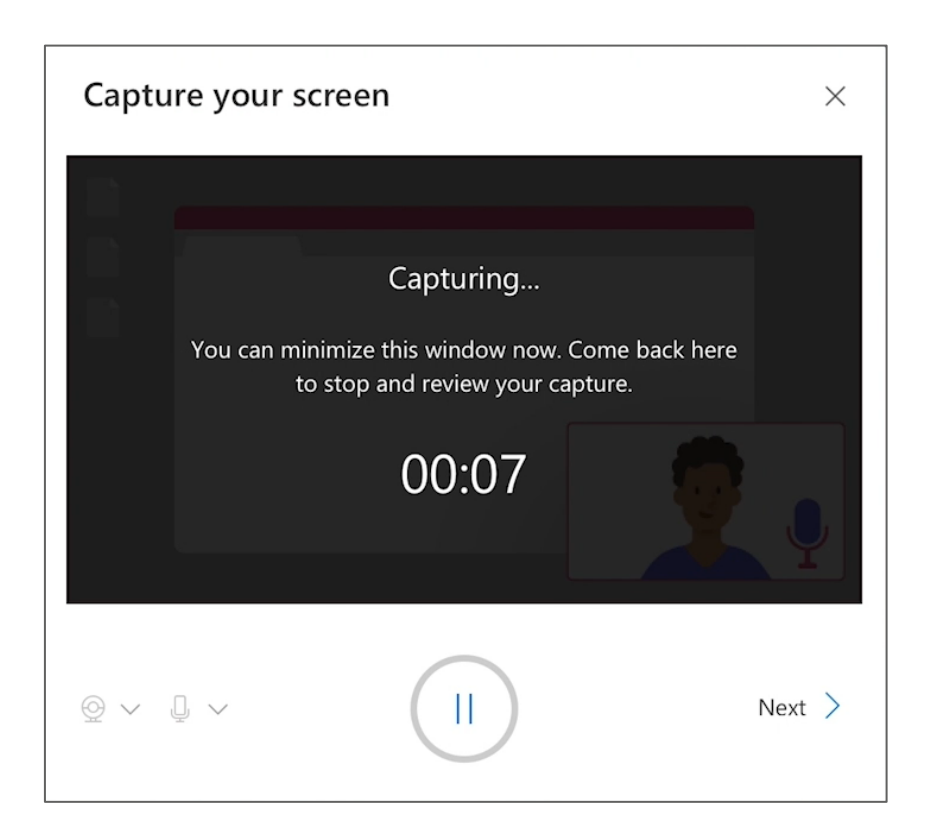

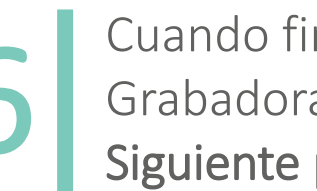

Cuando finalice vuelva a la pestaña Grabadora de pantalla y seleccione Siguiente para revisar la grabación

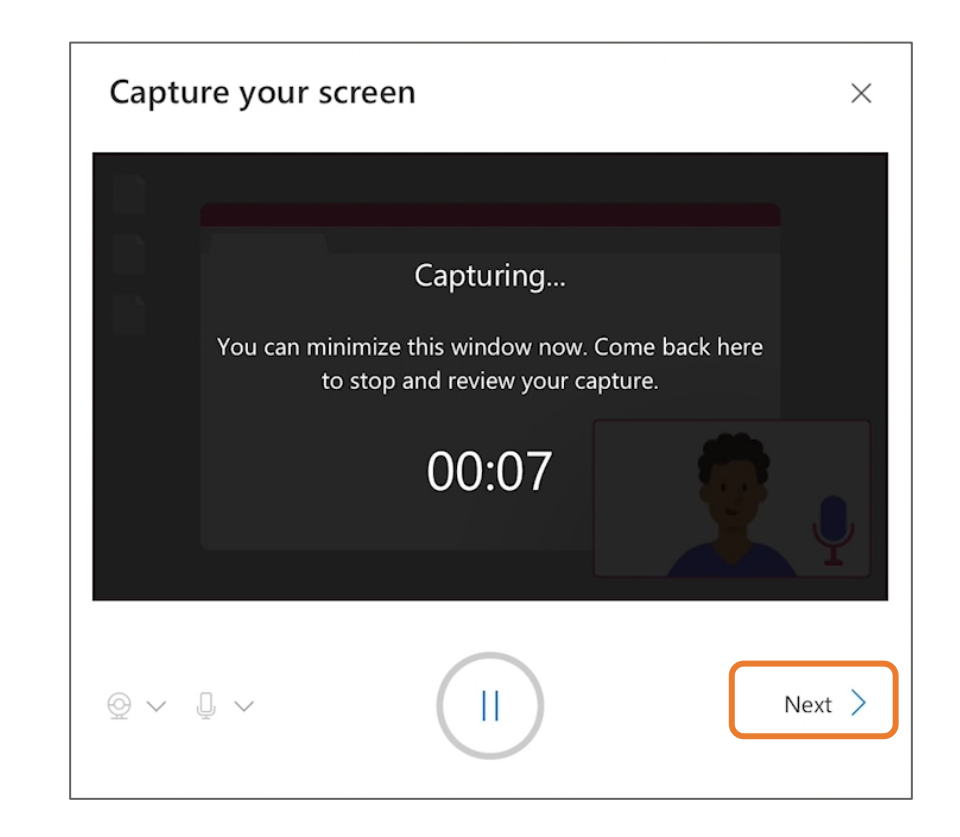

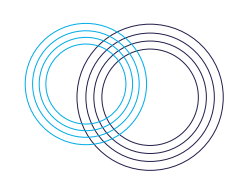

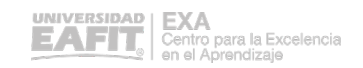

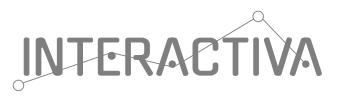

## Pasos para cargar video

En la barra de navegación seleccione la versión Crear y haga clic en Cargar vídeo. opción Crear y haga clic en Cargar vídeo. Luego arrastre y coloque o seleccione archivos del equipo o dispositivo.

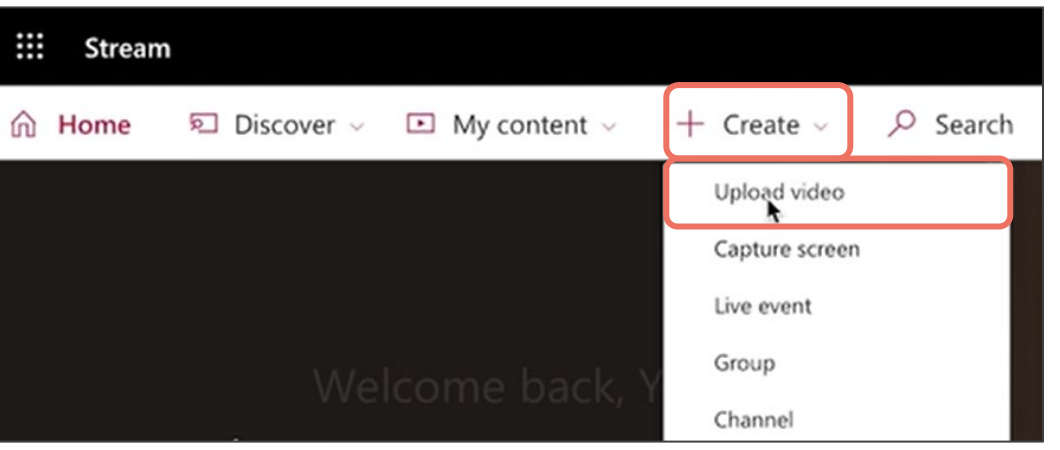

### Para cargar desde cualquier página Para cargar desde la página de videos

Seleccione Mis Videos en la pestaña contenido, luego arrastre y coloque o seleccione los archivos del equipo

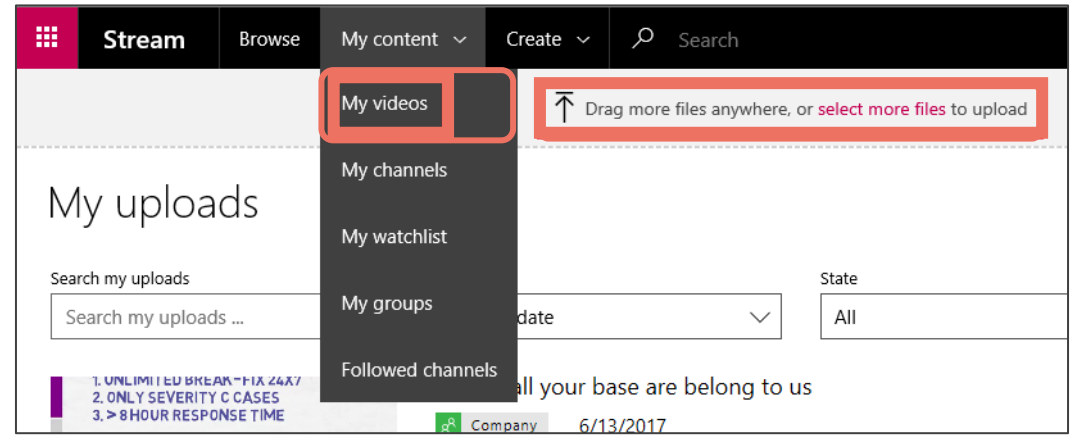

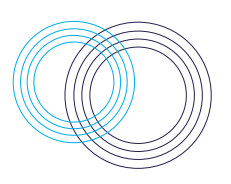

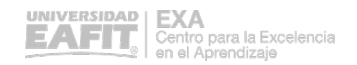

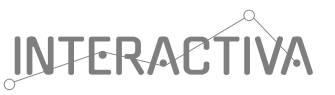

#### Para cargar desde un grupo Para cargar en un canal

En el sitio web de Microsoft Stream, vaya al grupo. Seleccione la pestaña cargar video o arrastre vídeos cuando se encuentra en la pestaña Resaltados o Vídeos del grupo

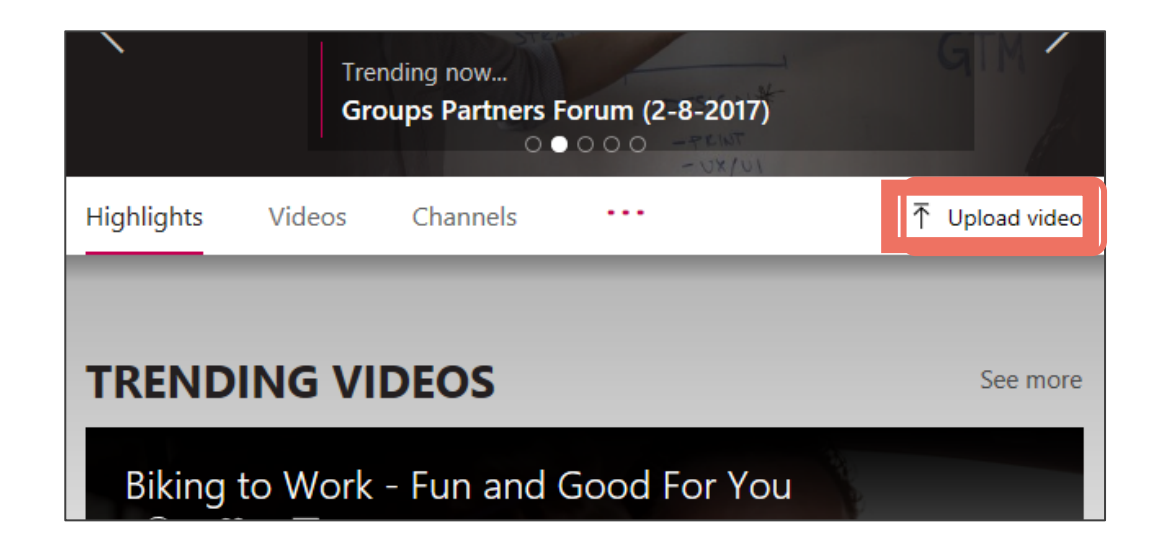

En el sitio web de Microsoft Stream, navegue a el canal en el que desea subir el video. Luego haga clic en Seleccionar más archivos

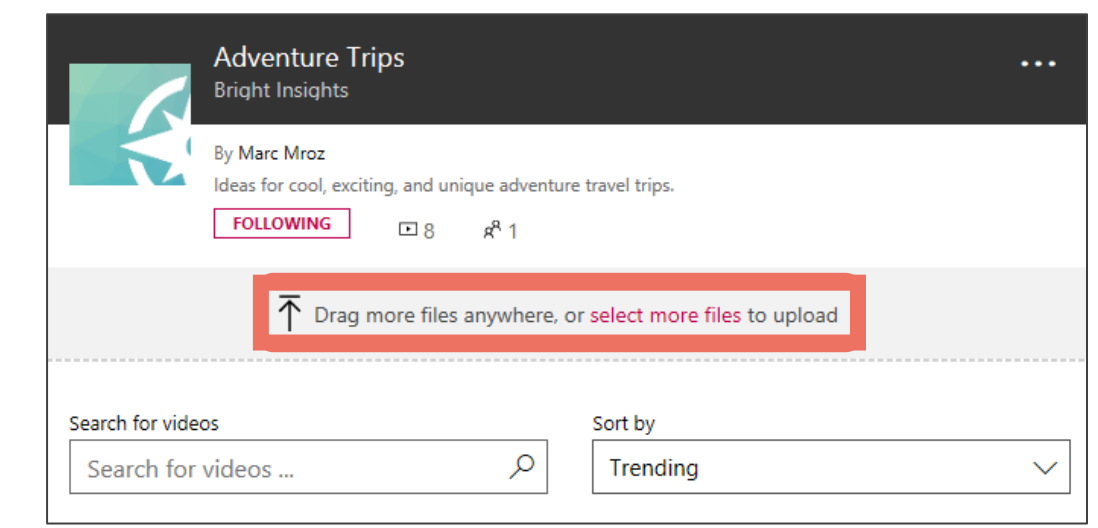

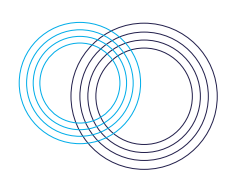

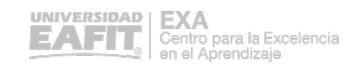

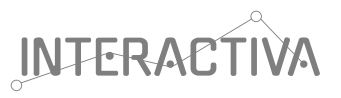

## Pasos para recortar video

2

Busque el video que desea recortar. Haga clic en el ícono del menú Más acciones y luego Recortar video

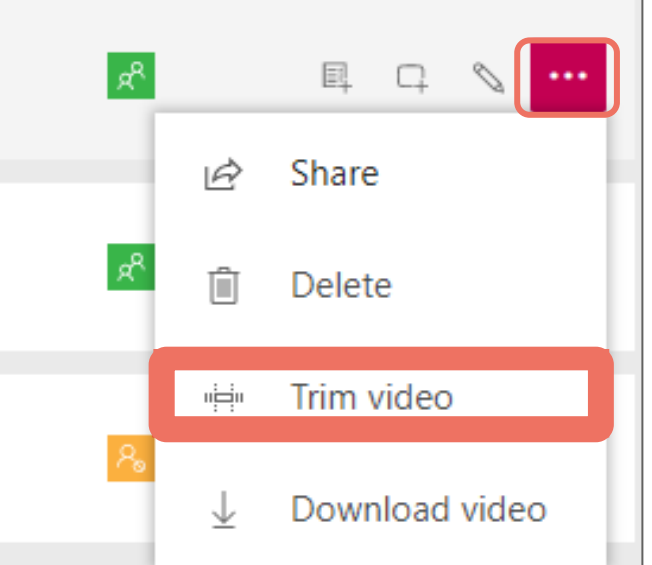

1

Nota: Este punto de entrada está disponible en la vista de lista de videos y en la página del reproductor de video

Para eventos en vivo, se le preguntará si desea recortar mientras completa el evento.

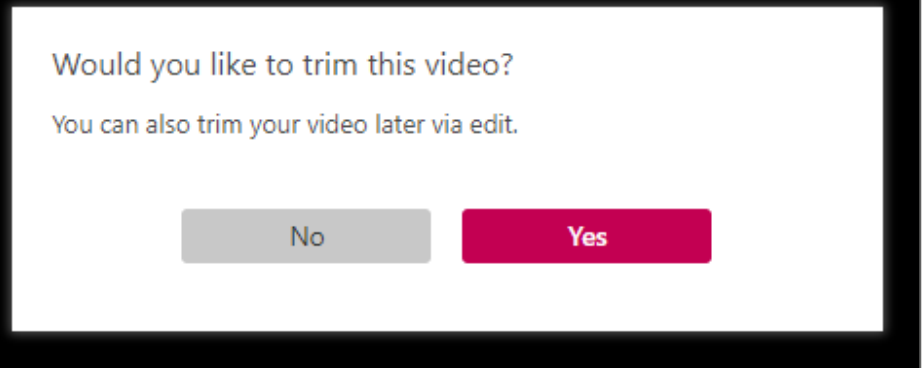

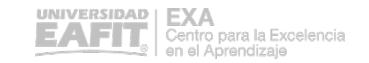

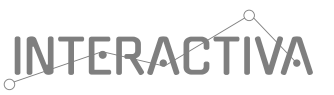

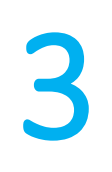

Establezca los puntos de recorte arrastrando los controladores de recorte.

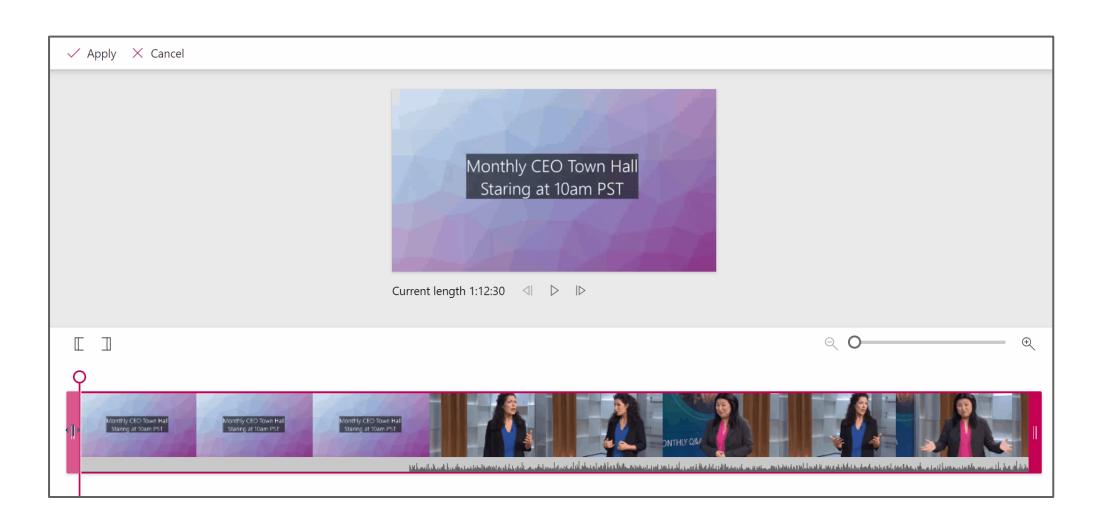

Nota: Para videos más largos, puede resultarte útil acercar el zoom para obtener una mayor **I** precisión al establecer el punto de corte

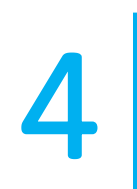

Haga clic en Aplicar . Su video se recortará y el contenido no deseado se<br>eliminará de forma permanente

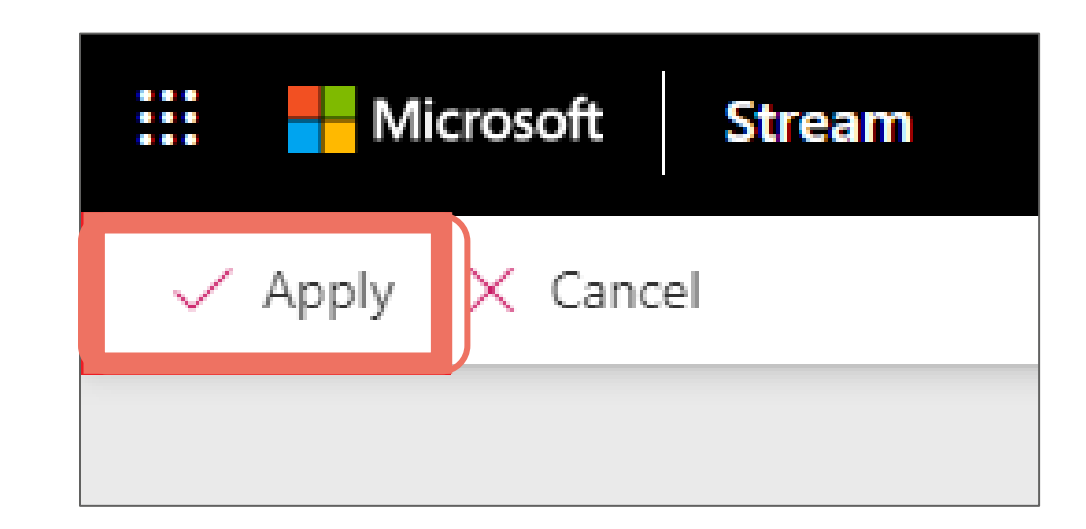

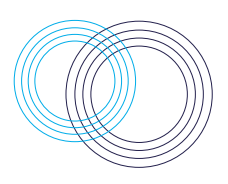

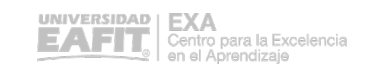

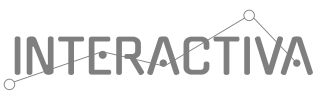

## Pasos para crear evento directo

2

En Microsoft Stream online, vaya a Crear evento y seleccione Live .

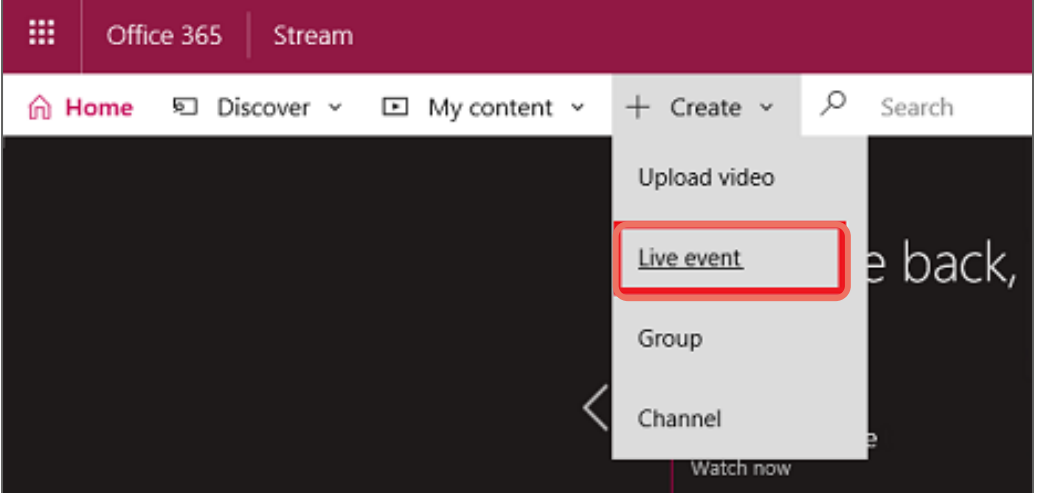

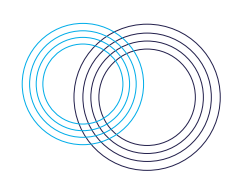

Rellene el panel de detalles con un nombre, una descripción y una hora de evento. También puedes cargar una miniatura como una imagen de póster

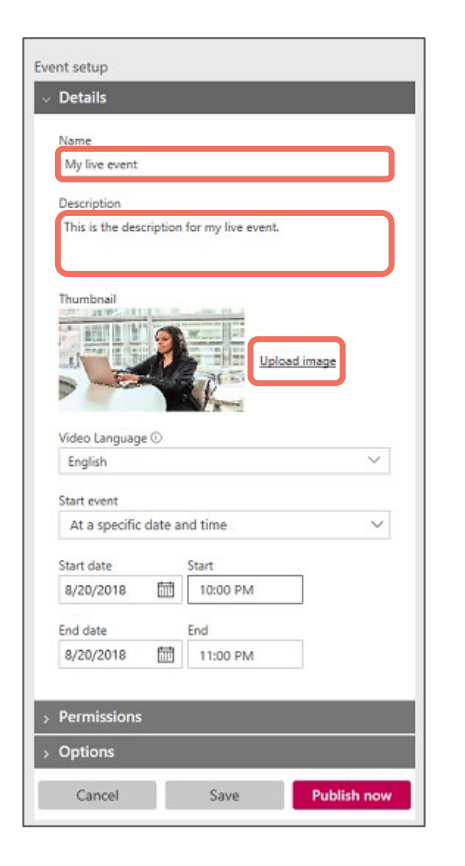

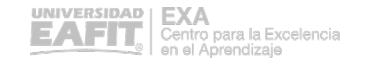

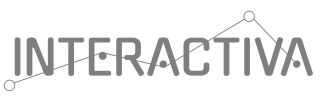

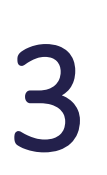

Seleccione el panel de permisos y establezca<br>en qué grupos desea tener acceso al vídeo

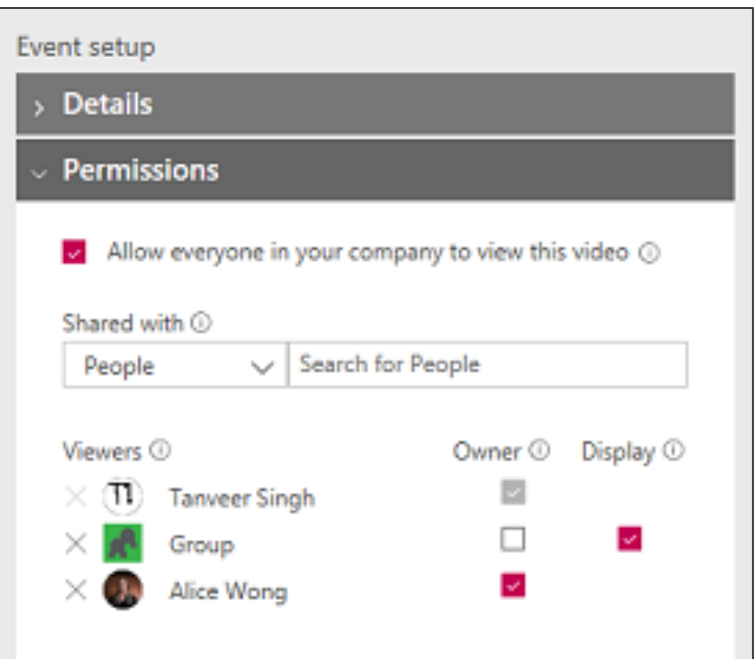

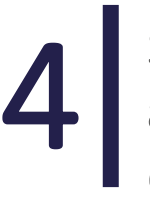

Seleccione Guardar. Al seleccionar Publicar ahora, los usuarios a los que haya concedido acceso podrán ver la página del evento en la vista de asistente

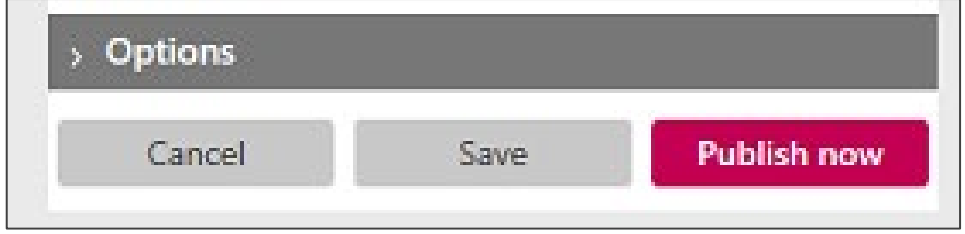

Nota: También puedes establecer opciones adicionales en el panel Opciones. La mayoría de las opciones tendrán efecto cuando el evento se complete

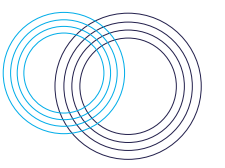

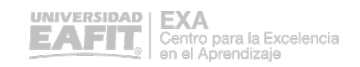

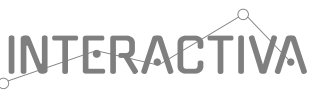

## Pasos para ajustar permisos y privacidad

Haga clic Mi contenido, ubicado en la barra superior a la izquierda y en el menú<br>desplegable acceda a Videos

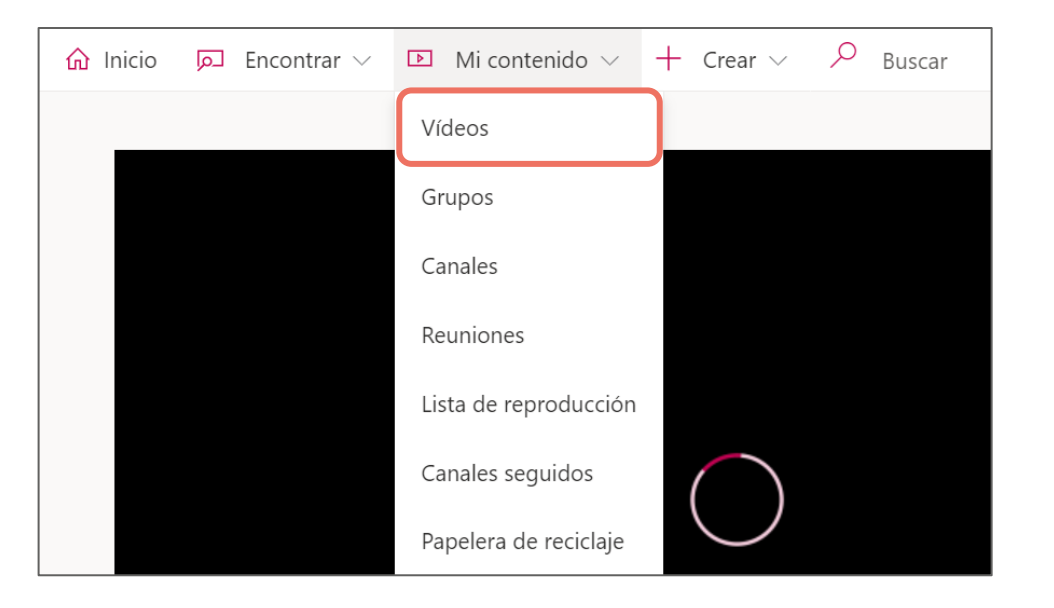

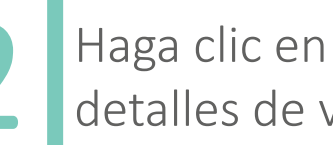

Haga clic en <a>
y seleccione actualizar<br>
2 detalles de video

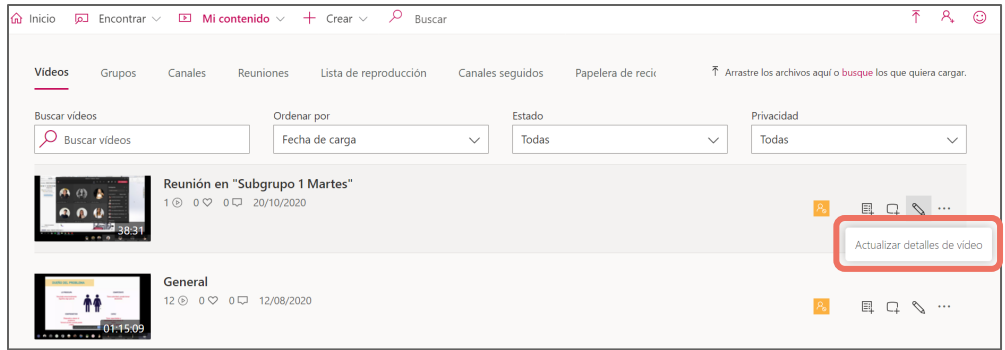

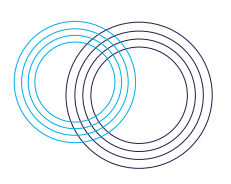

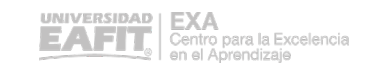

## INTERACTIVA

Si desea que sus grabaciones sean públicas, debes seleccionar la opción "Permitir a todos en la empresa ver este video"

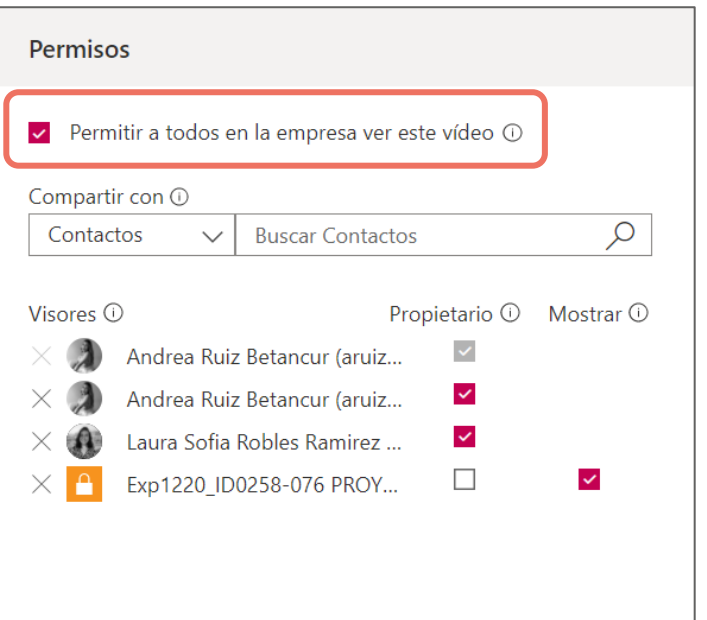

Si desea que sus grabaciones sean<br>
públicas, debes seleccionar la opción<br>
"Permitir a todos en la empresa ver este de su video y de qué grupos / canales forn determina quién puede ver / ser propietario de su video y de qué grupos / canales forma parte el video.

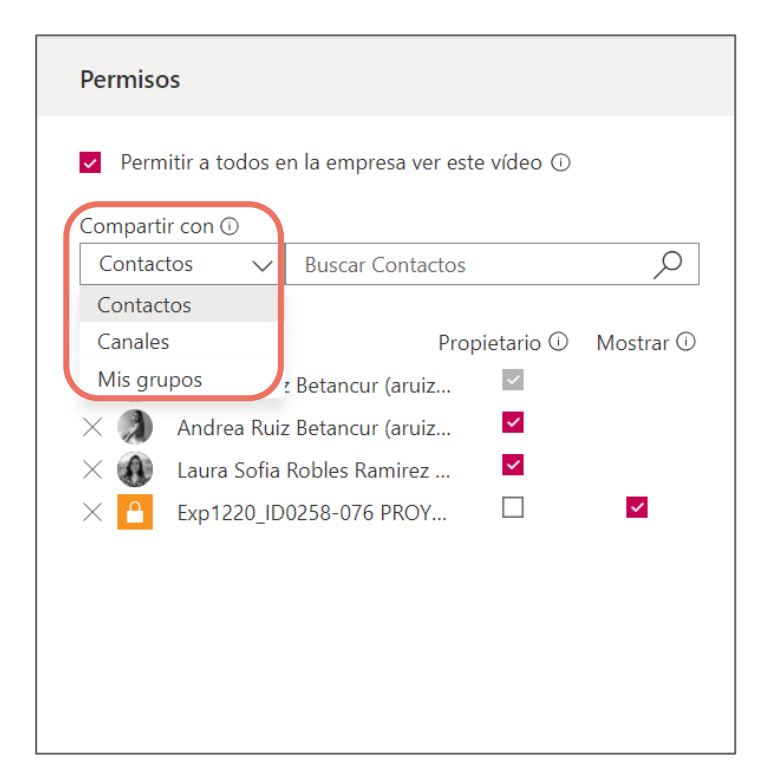

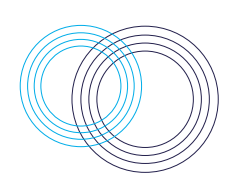

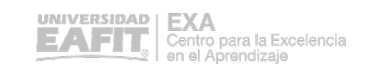

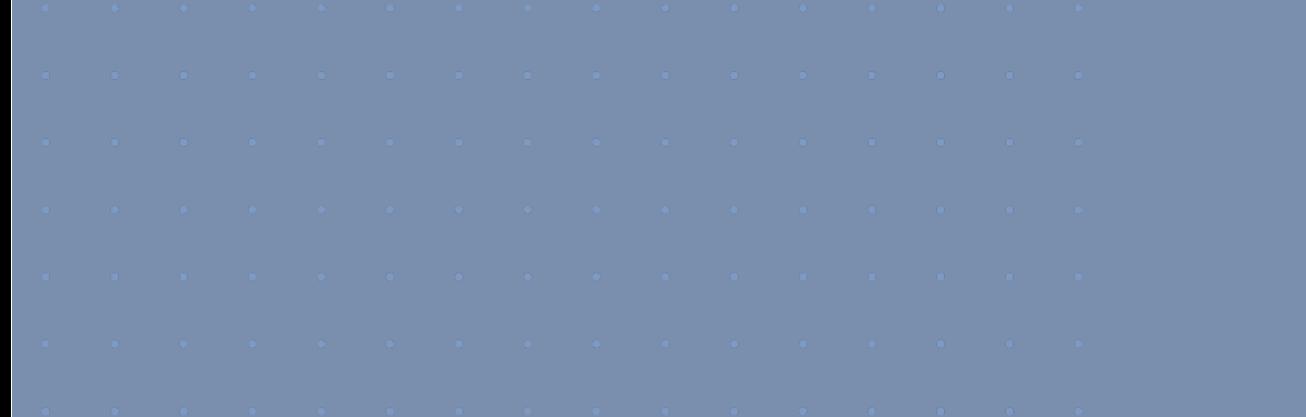

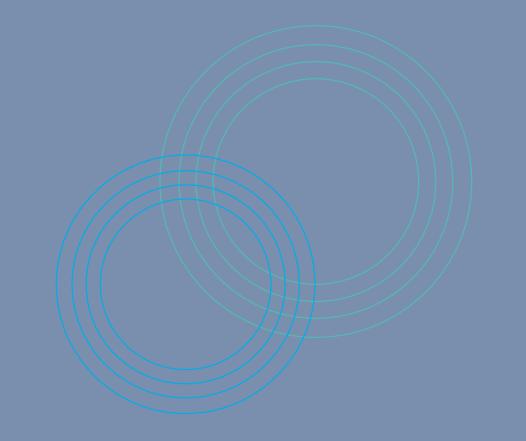

# $$$ i Gracias!

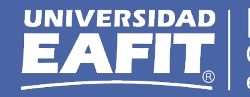

**EXA** Centro para la Excelencia<br>en el Aprendizaje